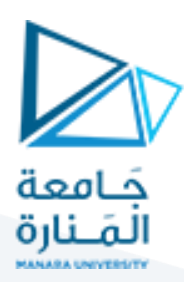

# **بنيان الحواسب**

# **جلسة عملي**

**إعداد: م.همام ياسين إشراف:د.فادي متوج**

**.1 الهدف من املحاضرة:**

في نهاية المحاضرة يجب أن تكون قادراً على: ً<br>آ

- استخدام املحاكي Simulator CPU إلنشاءالتعليمات األساسية الخاصة باملعالج.
	- استخدام املحاكي لتنفيذ تلك التعليمات.
- التعامل مع تعليمات نقل البيانات إلى املسجالت، ومقارنة القيم في املسجالت، واالنتقال إلى مواقع العناوين واضافة قيم إلى القيم الموجودة في المسجلات.
- شرح وظيفة المسجلات الخاصة لوحدة المعالجة المركزية، وهي PC (عداد البرامج) و SR (مسجل الحالة) وأعلام الحالة OV و N و Z.
	- تنفيذ برنامج يحوي عباراتشرطية بسيطة.

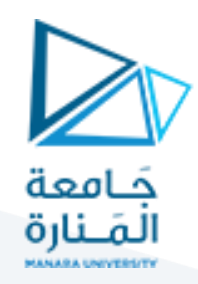

**.2 تفاصيل املحاكي**

تتكون النافذة الرئيسية من أقسام تمثل أجزاء وظيفية مختلفة لوحدة المعالجة المركزية التي تمت محاكاتها. هذه األجزاء موضحة في الشكل التالي.

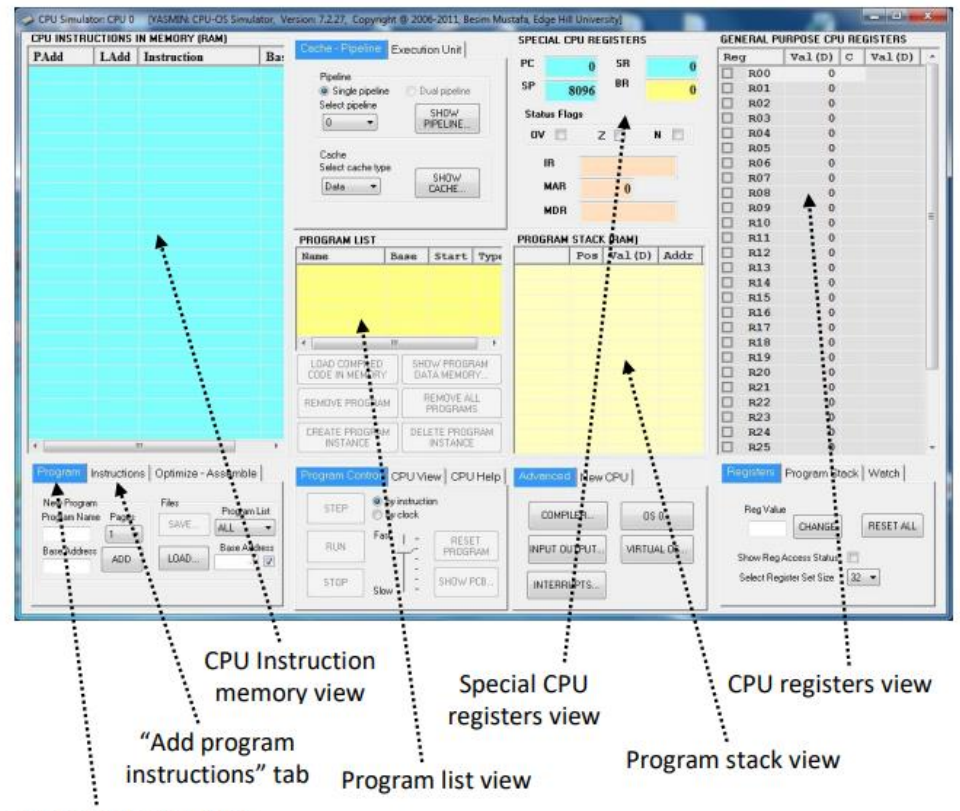

"Create program" tab

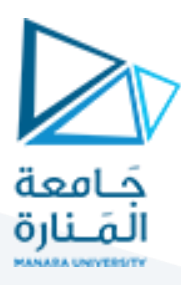

# **.2.1قسم ذاكرة تعليمات وحدة املعالجة املركزية: ) CPU )instruction memory view**

يحتويهذا القسم على تعليمات البرنامج. يتم عرض التعليمات كسلسلة من التعليمات منخفضة المستوى (بصيغة لغة التجميع Assembly) وليست كرموز ثنائية، وذلك من أجل التوضيح وجعل الكود أكثر قابلية للقراءة من قبل البشر.

ترتبط كل تعليمات بعنوانين: العنوان الفعلي )PAdd )والعنوان املنطقي  $(LAdd)$ 

كما يعرض هذا القسم العنوان الأساسي (Base) مقابل كل تعليمة،

<u>ملاحظة:</u> سيكون لسلسلة التعليمات التي تنتمي إلى نفس البرنامج نفس العنوان الأساسي.

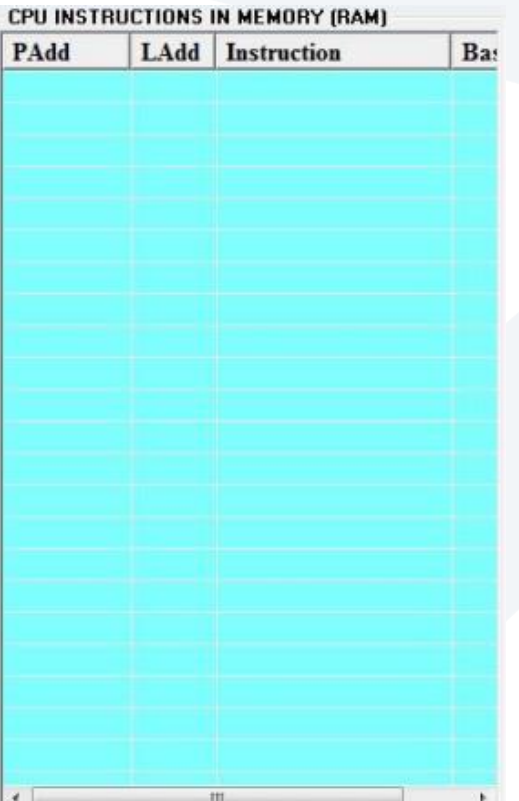

### **.2.2قسم مسجالت وحدة املعالجة املركزية الخاصة: View registers CPU Special**

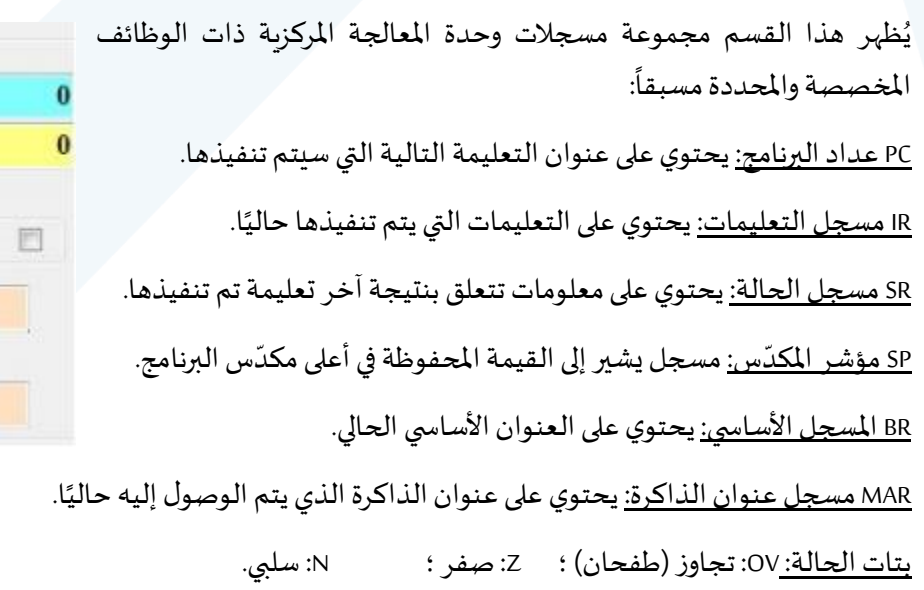

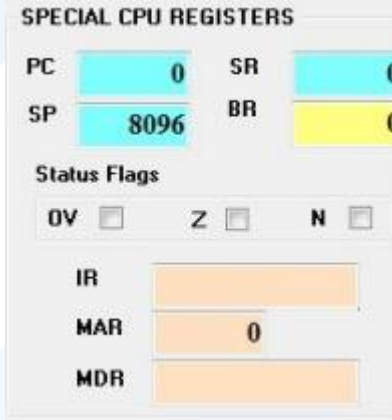

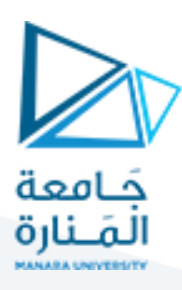

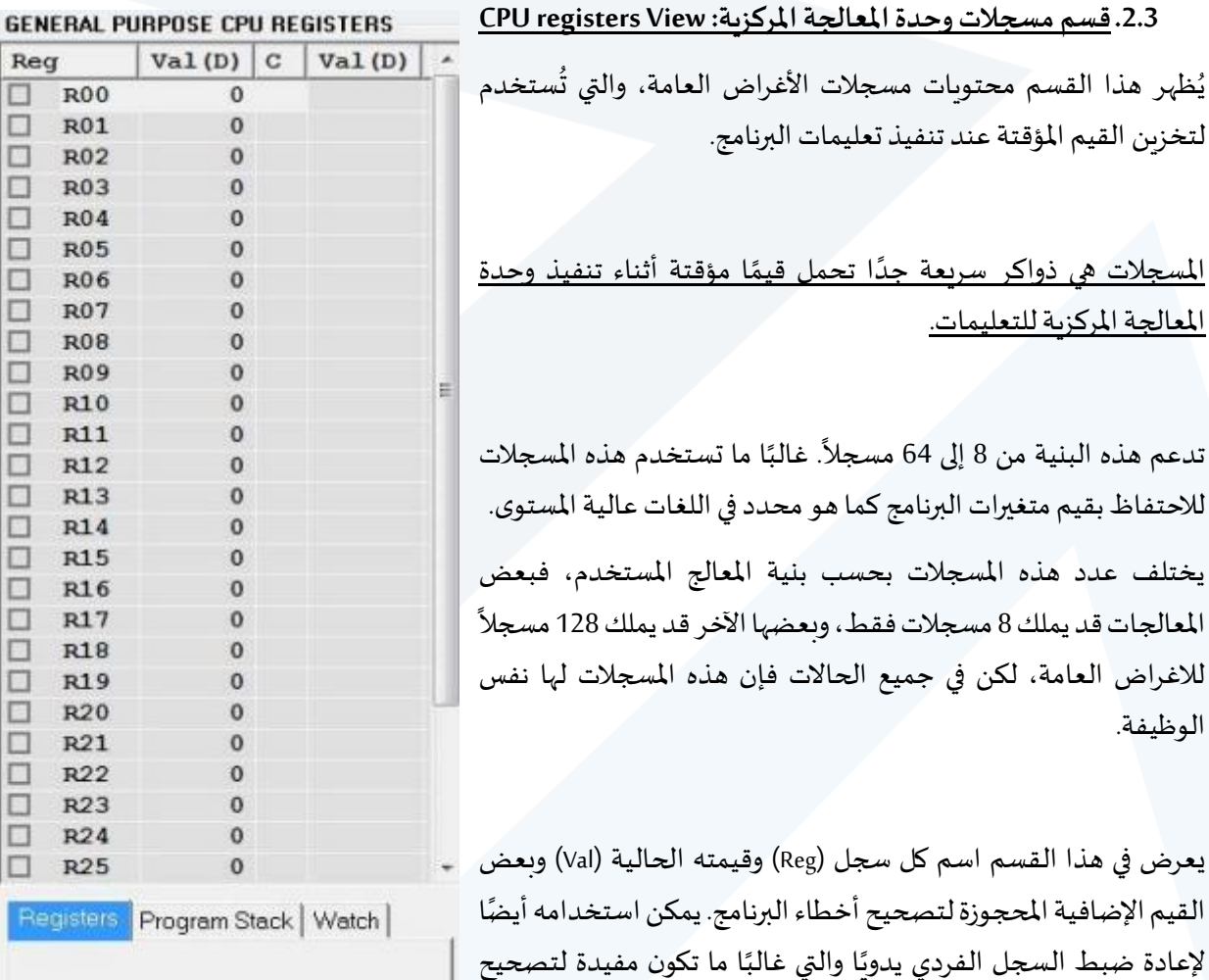

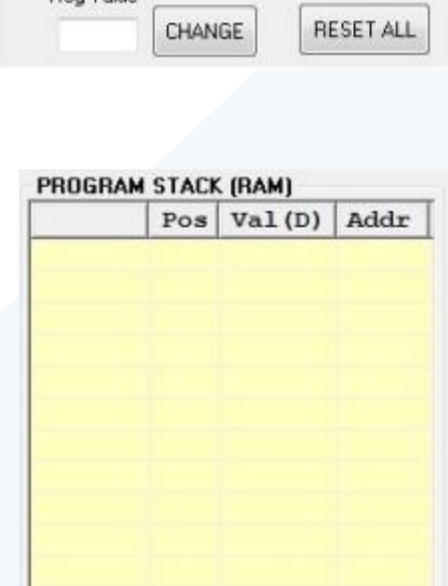

Reg  $\Box$  $\Box$ 

000

000000000

 $\Box$  $\Box$ 

00000

ō  $\square$  $\Box$  $\Box$  $\Box$ 

Reg

Ren Value

#### **.2.4قسم سالبرنامج Program stack View : مكد ّ**

الأخطاء المتقدم.

مكدس البرنامج هو منطقة أخرى تحافظ على القيم املؤقتة أثناء تنفيذ التعليمات. المكدس عبارة عن بنية بيانات LIFO (الداخل أخيراً يخرج أولاً). ً ً كما أنها تستخدم إلجراء املقاطعة واستدعاء التوابع الفرعية بكفاءة. كل برنامج له مكدس فردي خاص به.

تُستخدم تعليمات وحدة المعالجة المركزية PSH (الدفع) و POP لتخزين القيم ُ أعلى قيم المكدس وسحب القيم من أعلى المكدس على التوالي.

# <https://manara.edu.sy/>

و<br>ڊ

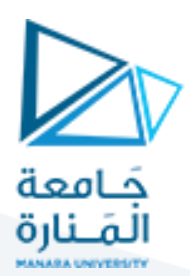

#### **.2.5قسم قائمة البرنامج: . View list Program**

يستخدم زر إزالة البرنامج إلزالة البرنامج املحدد من القائمة ؛ استخدم الزر PROGRAMS ALL REMOVE إلزالة كافة البرامج من القائمة. ويمكن عرض ذاكرة معطيات برنامج محدد بواسطة الزر PROGRAM SHOW .DATA MEMORY

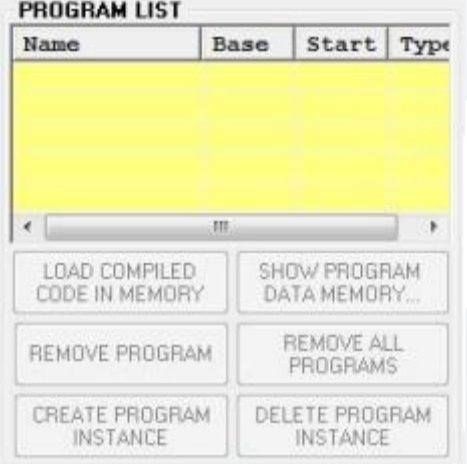

#### **.2.6إنشاء البرنامج: creation Program**

إلنشاء برنامج جديد نكتب اسمه في مربع اسم البرنامج وعنوانه الأساسي في مربع العنوان الأساسي ثم ننقر فوق الزر ADD. سيظهر اسم البرنامج الجديد في قسم قائمة البرامج المذكور في الفقرة السابقة.

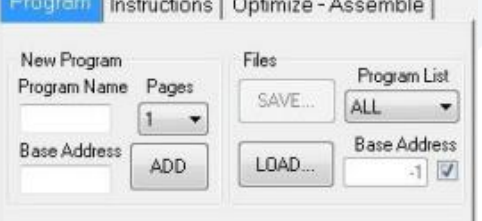

### **.2.7التعامل مع التعليمات: Instructions**

زر NEW ADD إلضافة تعليمة جديدة.

زرEDITلتعديل التعليمة املختارة.

أزرار UP MOVE / DOWN MOVE لتحريك التعليمة املحددة ألسفل أو لأعلى.

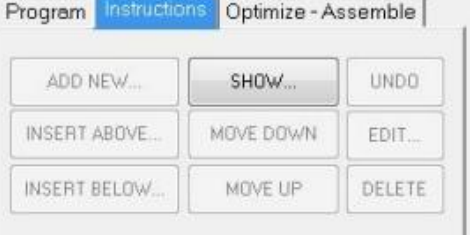

أزرار INSERT BELOW ا... الإدخال تعليمة جديدة أعلى أو أسفل التعليمة المحددة على التوالي.

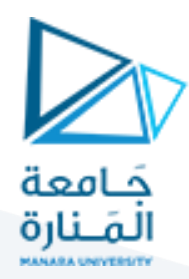

**.3 تمارين**

ًلكتابة أي برنامج نبدأ من قسم Program في الفقرة 6 السابقة، نكتب اسماً للبرنامج في Program Name (وليكن الاسم First)، .<br>آ ثم نضيف عنواناً أساسياً Base Address (يمكن أن نكتب أي رقم وليكن 100)، ثم نضغط على زر ADD. بهذا يضاف البرنامج ا<br>آ First في قائمة البرامج Program List. (يمكن حفظ البرنامج في ملف Save، أو تحميل برنامج محفوظ سابقاً من ملف Load). ً بعد إنشاء البرنامج أصبحنا جاهزين إلدخال التعليمات في القسم Instructions في الفقرة 7 السابقة، وذلك بالضغط على زر ADD NEW مما يفتح نافذة جديدة Instructions: CPU 0 (استخدم ملحق التعليمات 4 في نهاية المحاضرة).

#### **تمرين :1**

- 1. أنشئ تعليمة <u>تنقل</u> الرقم 5 إلى الم*س*جل R00، ثم نفّذها بالنقر عليها مرتين وراقب م*س*جلات الأغراض العامة. ֦֧֦֧֦֧<u>֦</u>
- 2. أنشئ تعليمة <u>تنقل</u> الرقم 7 إلى الم*س*جل R01، ثم نفّذ هذه التعليمة وراقب م*س*جلات الأغراض العامة أيضاً. ً<br>آ ֦֦֧֦֧֦֧֦֧֦֧֦֧֦֧֦֧֦֧֦֧֦֧֦֧֦֧֦֧֦֧֦֧֦֧֝<br>֧֜֜֜֜
	- .3 أنش ئ تعليمة تضيفمحتوى املسجلين 00R و 01R ذها،وراقبفياي مسجل تم وضعالنتيجة. ، ثم نف ֦֧֦֧֦֧֦֧֦֧֦֧֦֧֦֧֦֧֦֧֦֧֦֧֦֧֦֧֦֧֦֧֦֧<br>֧֜֜֜֜
- 4. أنشئ تعليمة <u>تقفز</u> إلى التعليمة الأولى، ثم نفّذها، وراقب القيمة في عداد البرنامج PC (عنوان التعليمة التالية التي ֦֧֦֧֦ ستنفّذ). ۔<br>پ
- 5. أدخل يدوياً قيمتين متساويتين في كل من المسجلين R04 و R05، ثم أنشئ تعليمة لمقارنة القيم في المسجلين ونفّذها. ً<br>آ ֦֧֦֧֦֧֦֧֦֧֦֧֦֧֦֧֦֧֦֧֦֧֦֧֦֧֦֧֦֧֦֧֟֟֟֓֡֡<br>֧ׅ֜֡֜<u>֓</u>
	- .6 راقبقيم أعالم الحالة N,Z,OV، ماذا تغير فيها؟
	- 7. <u>أدخل يدوياً</u> قيمة في الم*س*جل R04 أكبر من القيمة في المسجل R05، ثم أعد تنفيذ التعليمة السابقة. ً<br>آ
		- .8 راقبقيم أعالم الحالة N,Z,OV، ماذا تغير فيها؟
	- 9. <u>أدخل يدوياً</u> قيمة في المسجل R04 أقل من القيمة في المسجل R05، ثم أعد تنفيذ التعليمة السابقة. ً<br>أ
		- .10 راقبقيم أعالم الحالة N,Z,OV، ماذا تغير فيها؟
		- 11. أنشئ تعليمة تقفز إلى التعليمة الأولى إذا تساوت القيم في كل من المسجلين R04 و R05.
- .12 اختبر التعليمة السابقة بإدخال قيمتين متساويتين في كل من املسجلين، ثم إعادة تنفيذ تعليمة املقارنة، ثم تنفيذ تعليمة القفز (إذا تمت عملية المقارنة بنجاح سيحدد البرنامج التعليمة الأولى).

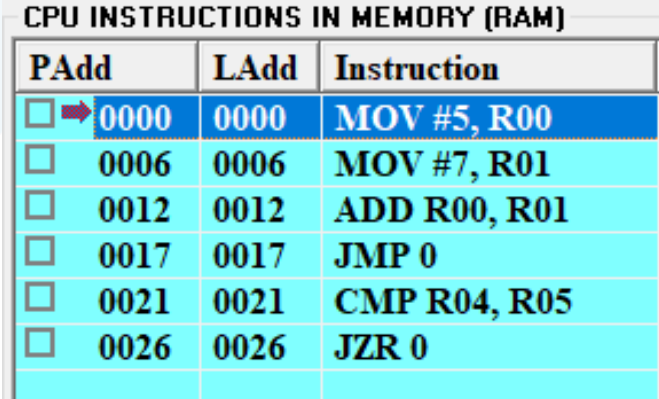

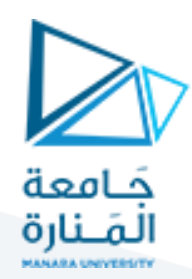

#### **تمرين :2** الحلقات:

- 1. أنشئ تعليمة تنقل الرقم 0 إلى المسجل R01.
- 2. أنشئ تعليمة تضيف الرقم 1 إلى الم*سج*ل R01.
- 3. أنشئ تعليمة تقارن الرقم 10 مع المسجل R01.
- 4. أنشئ تعليمة تقفز إلى التعليمة 2 إذا لم تتساوى قيمة كل من R01 و الرقم 10.
	- 5. أنشئ تعليمة HLT.
	- 6. نفّذ التعليمات من 1 حتى 4 بالتتالي. ماذا تلاحظ؟ ֦֧֦֧֦֧֦֧֦֧֦֧֦֧֦֧֦֧֦֧֦֧֦֧֦֧<br>֧ׅ֧ׅ֦֧֜֜֜֡֬
- 7. اضغط على RESET PROGRAM، ستحدد التعليمة رقم 1، ثم اضغط RUN. لاحظ سير الحلقة وما النتيجة؟

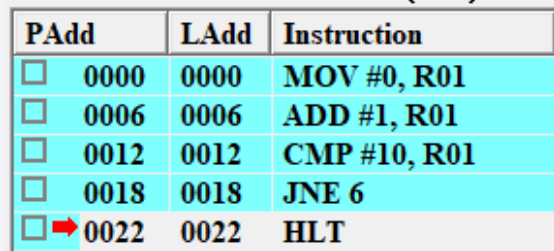

#### CPU INSTRUCTIONS IN MEMORY (RAM)

#### **تمرين :3**

أنشئ كود برمجي لعبارة شرطية، إذا كانت القيمة في المسجل R02 أكبر من القيمة في المسجل R01، عندها ضع القيمة 8 في املسجل 03R. نفذ البرنامج.

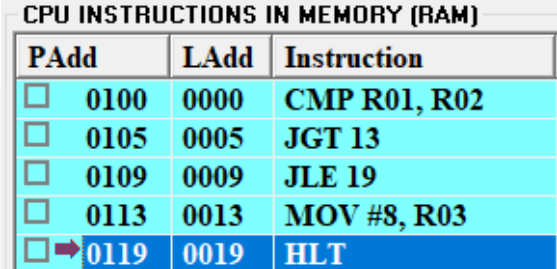

#### **تمرين :4**

أنشئ كود برمجي لحلقة تتكرر 5 مرات، بحيث تزداد القيمة في المسجل RO2 بمقدار 2 في كل تكرار. نفذ البرنامج.

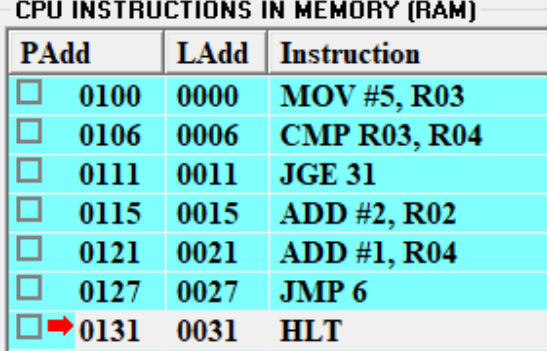

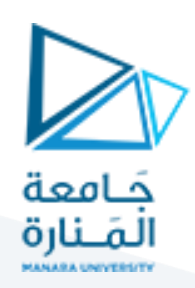

# **.4 ملحق التعليمات:**

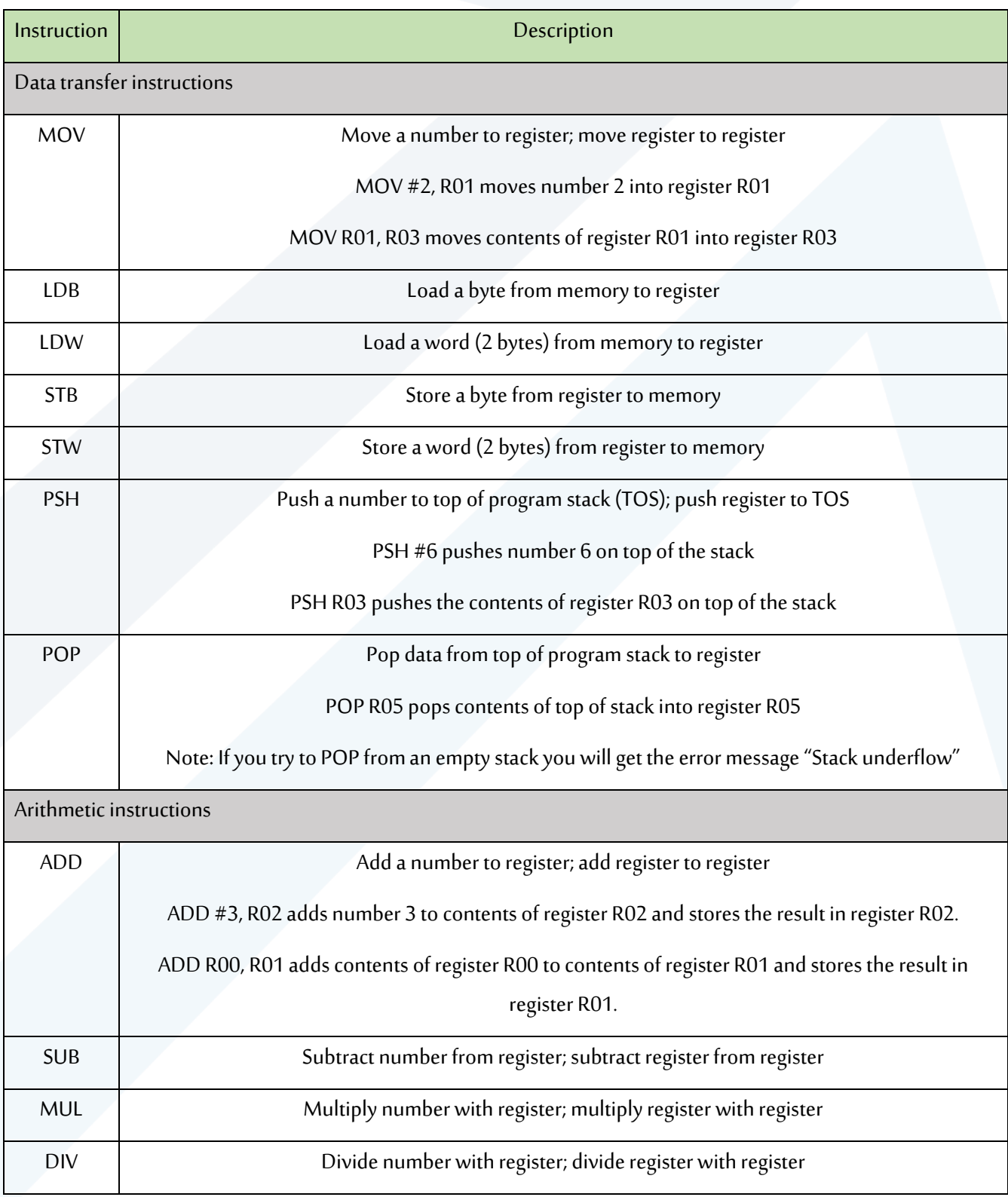

# <https://manara.edu.sy/>

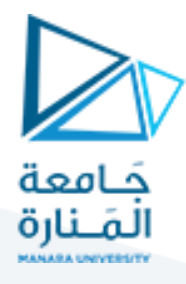

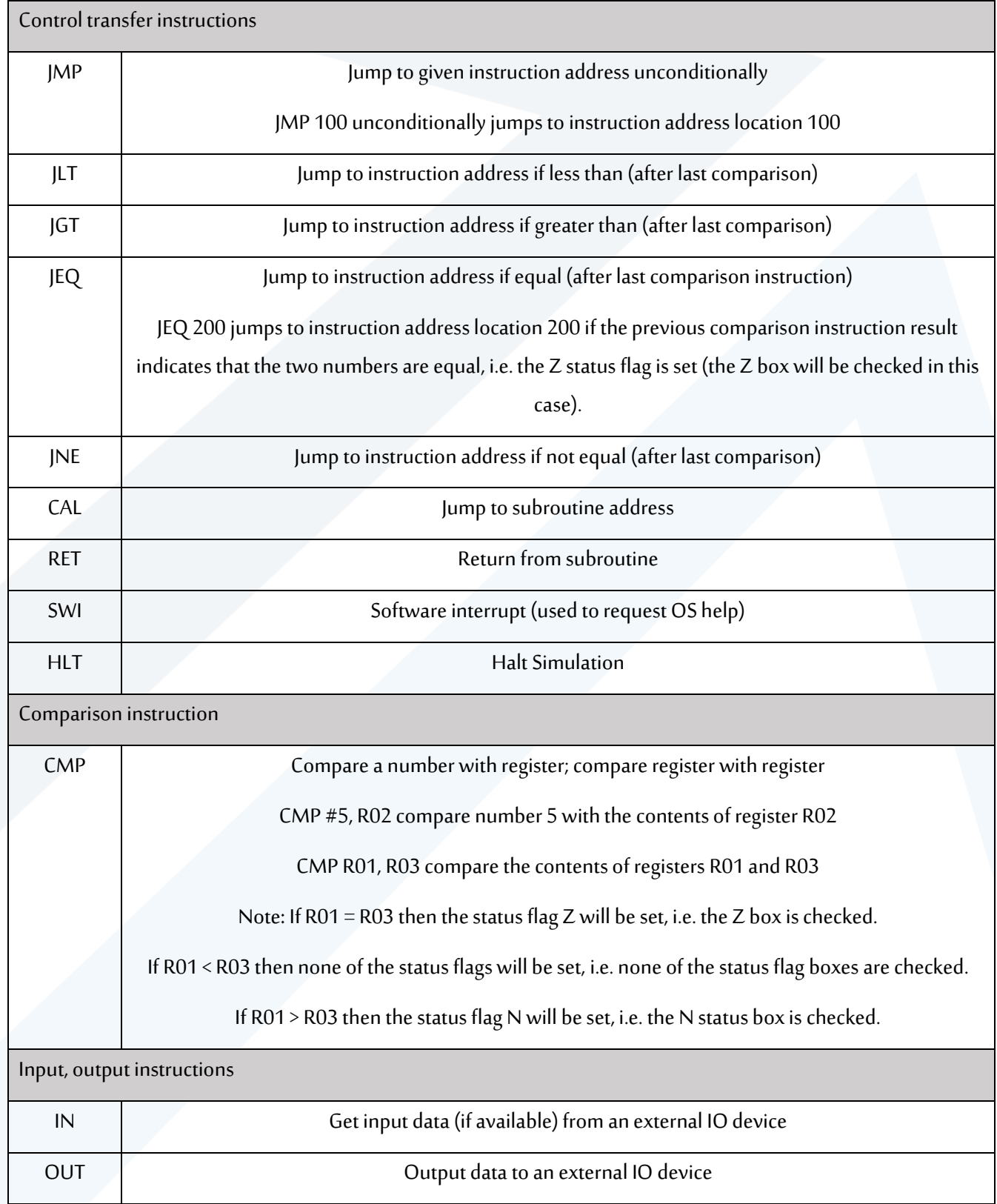

**انتهت املحاضرة**